# Guia de início rápido

**O seu alicerce para o futuro.**

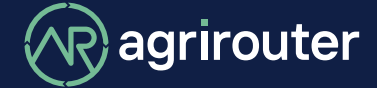

**fornecido por agricultural industry.**

A solução universal de troca de dados aplicável a qualquer fabricante: troque facilmente dados entre máquinas

e aplicações de software agrícola de diferentes fabricantes, seguindo este Guia de início rápido.

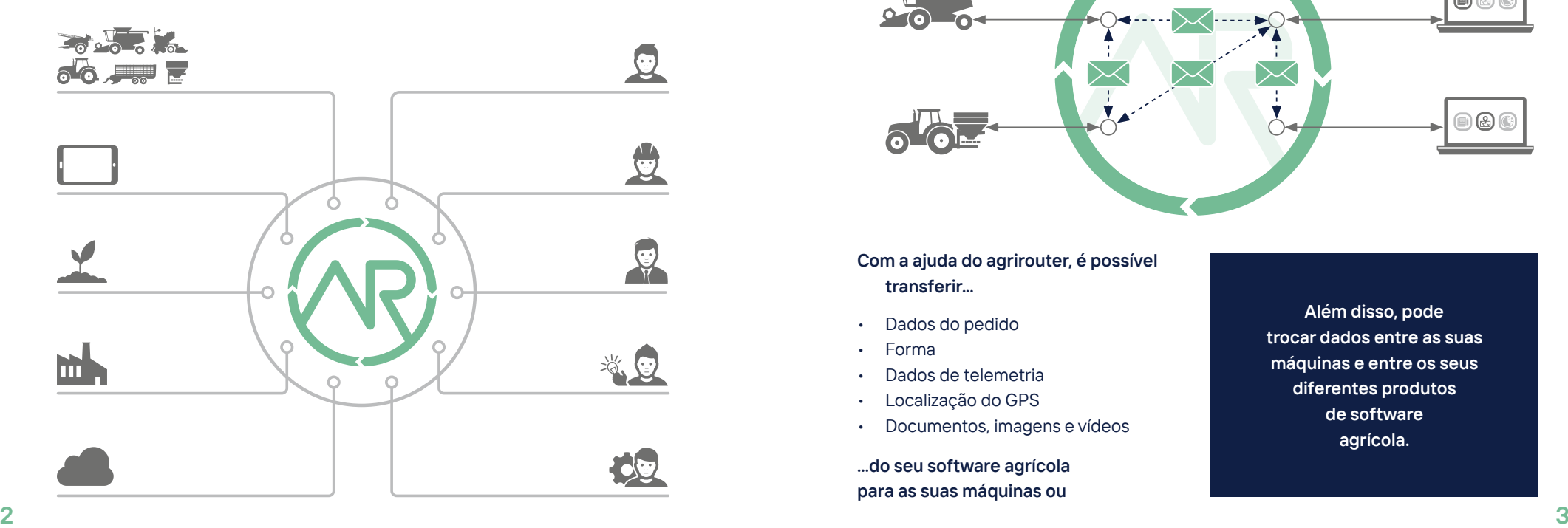

### **O agrirouter em resumo O que é possível fazer com o agrirouter?**

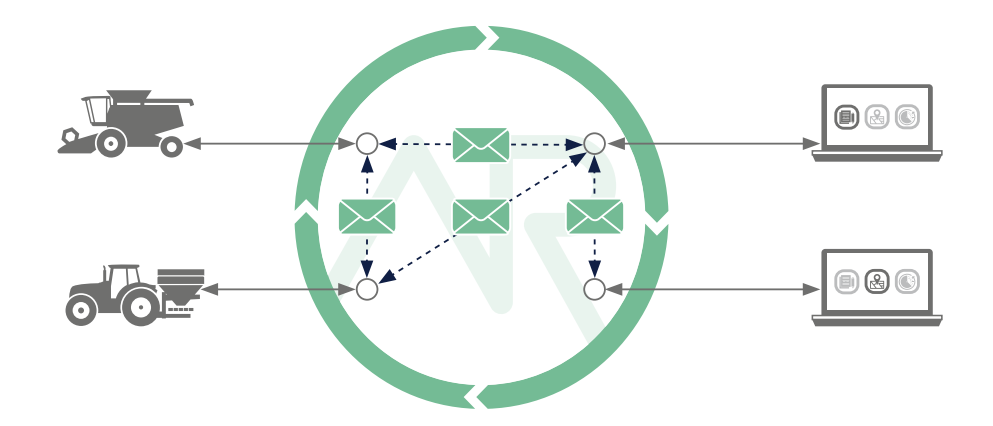

**Com a ajuda do agrirouter, é possível transferir...**

- Dados do pedido
- Forma
- Dados de telemetria
- Localização do GPS
- Documentos, imagens e vídeos

**...do seu software agrícola para as suas máquinas ou**

**Além disso, pode trocar dados entre as suas máquinas e entre os seus diferentes produtos de software agrícola.**

**das suas máquinas para o seu software.**

## **Configuração simples em três passos**

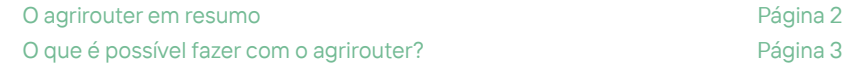

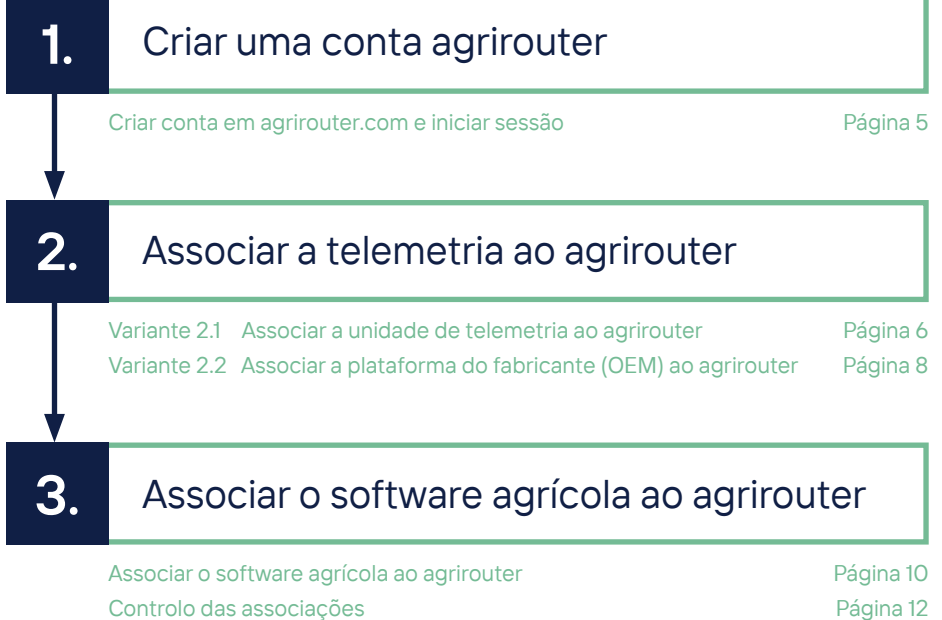

**1.**

## **Criar uma conta agrirouter**

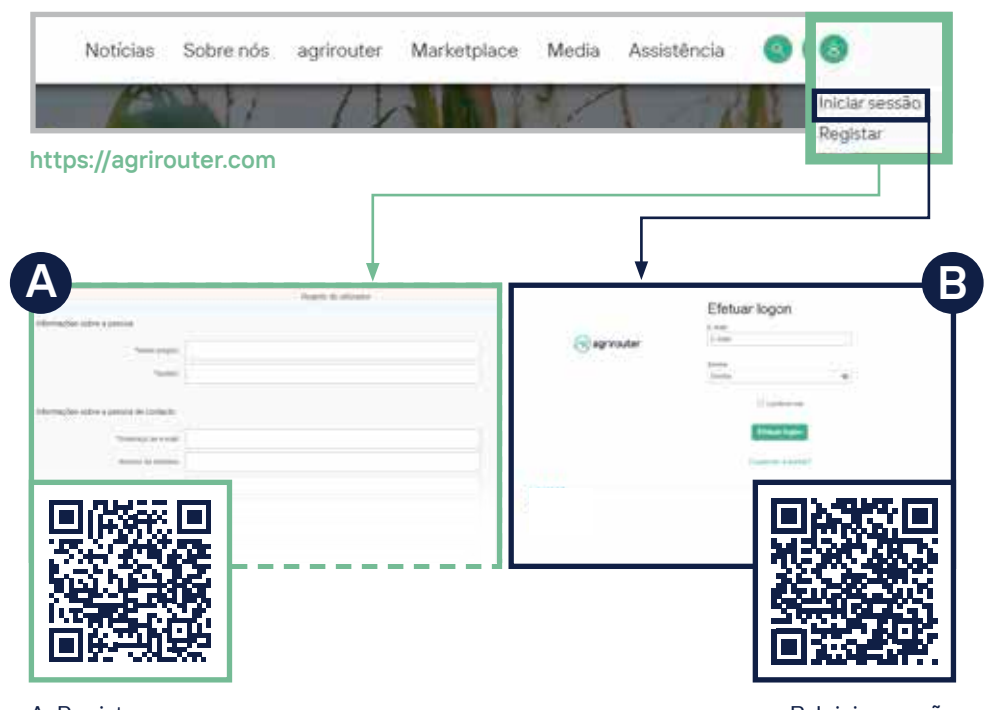

A: Registar e B: Iniciar sessão confirmar o endereço de e-mail

## Variante **2.1**

#### **Associar a unidade de telemetria ao agrirouter**

**3**

**4**

**5**

**2**

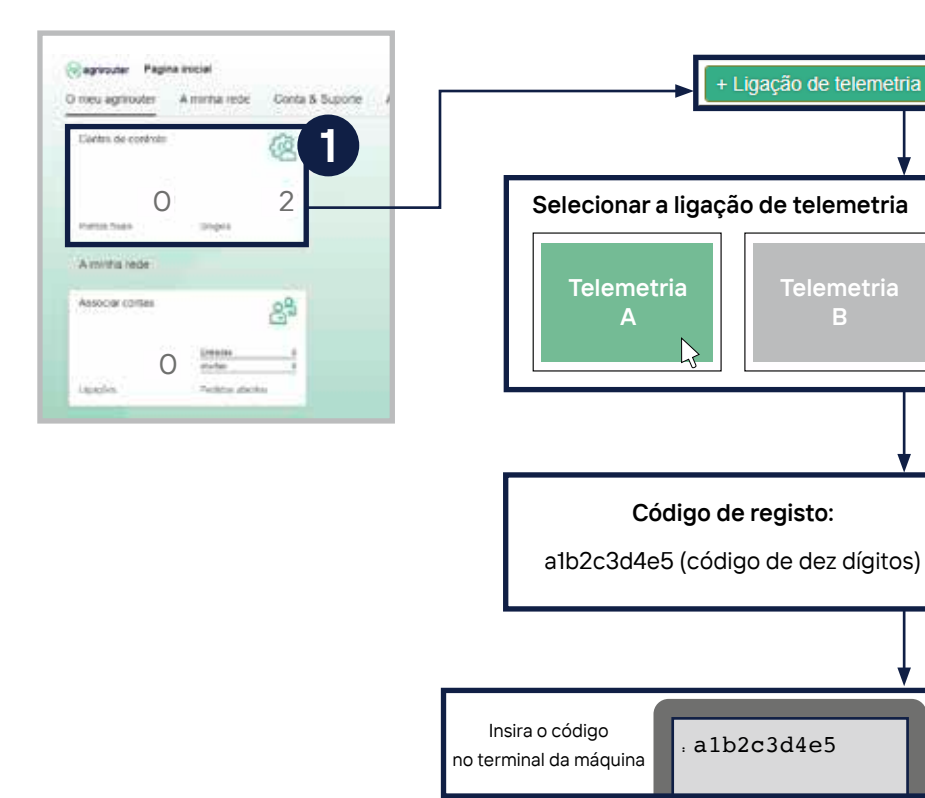

- Clique na caixa "Centro de controlo".
- 2. Selecione o botão "+ Ligação de telemetria".
- 3. Selecione a sua ligação de telemetria utilizada.
- 4.-5. Será gerado um código de registo que terá de introduzir no seu terminal ou aplicação.
	- Descubra como funciona para o seu dispositivo no Guia de início rápido correspondente.

**GUIA DE INÍCIO RÁPIDO** 

**ONLINE**

/ . \

**Controlo: Na lista de pontos finais, a ligação de telemetria é apresentada como o ponto final.**

**Utilize o código QR para aceder ao Guia de início rápido ONLINE e obter mais informações.**

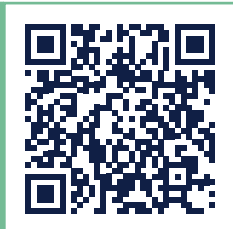

### Variante **2.2 Associar a plataforma do fabricante ao agrirouter**

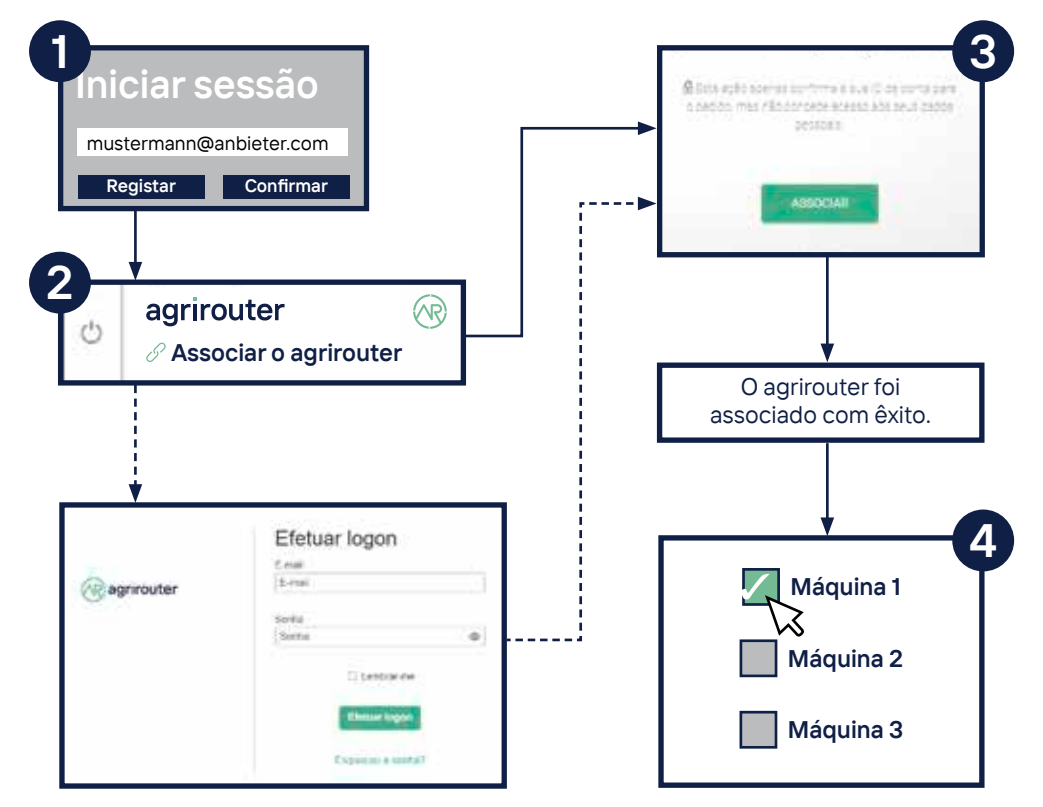

- 
- **3** 1. Inicie <sup>a</sup> sessão na plataforma do fabricante da máquina. 2. Clique no botão "Associar o agrirouter". A designação pode variar em função da plataforma do fabricante da máquina. Em seguida, inicie sessão no agrirouter.
	- 3. Clique no botão "Associar". A mensagem "O agrirouter foi associado com êxito" é apresentada na maioria das plataformas.
	- 4. Selecione na plataforma do fabricante da máquina, a(s) respetiva(s) máquina(s) (ligação de telemetria) e ligar ao agrirouter (alguns fabricantes adicionam automaticamente todas as máquinas durante a ativação).

**Controlo: Na lista de pontos finais, a plataforma do fabricante da máquina (tipo: plataforma de telemetria) e as ligações de telemetria associadas**  / ! \ **do respetivo fabricante da máquina são apresentadas como pontos finais.**

**GUIA DE INÍCIO RÁPIDO** 

**ONLINE**

**Utilize o código QR para aceder ao Guia de início rápido ONLINE e obter mais informações.**

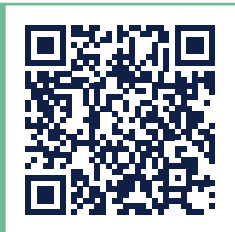

### **3. Associar o software agrícola ao agrirouter**

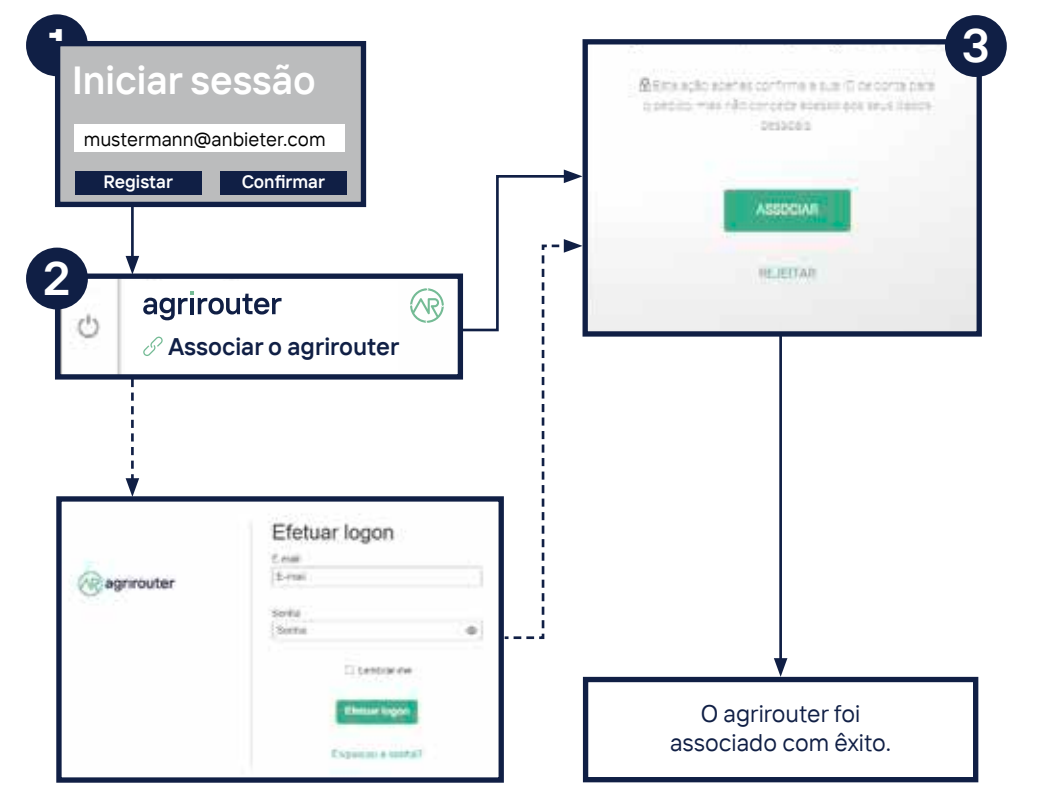

- Inicie sessão no website do fornecedor do software agrícola.
- 2. Clique no botão "Associar o agrirouter". A designação pode variar em função do fornecedor de software agrícola. Em seguida, iniciar sessão no agrirouter.

**GUIA DE INÍCIO RÁPIDO** 

**ONLINE**

3. Clique no botão "Associar". A mensagem "O agrirouter foi associado com êxito" é apresentada na maioria dos fornecedores.

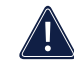

**Controlo: Na lista de pontos finais, o software agrícola é apresentado como o ponto final.**

**Utilize o código QR para aceder ao Guia de início rápido ONLINE e obter mais informações.**

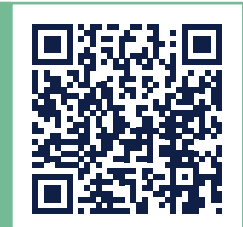

#### **Controlo da associação**

### **... How to connect?**

#### **Controlo 2.1 + 3.**

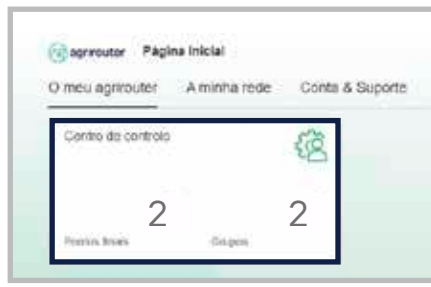

#### **Controlo 2.2 + 3.**

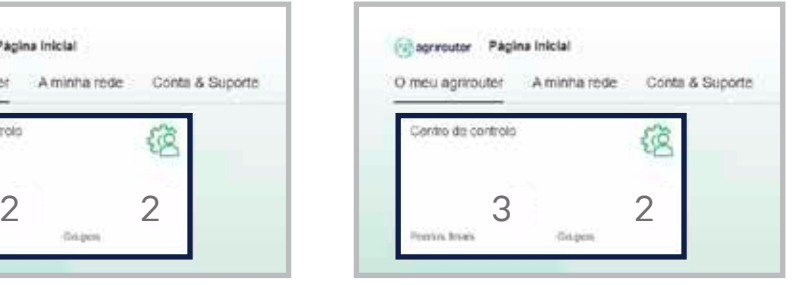

Surgem 2 pontos finais novos.

Surgem 3 pontos finais novos.

Após ter estabelecido a associação, é possível verificar o processo no centro de controlo da sua conta agrirouter. Aqui, poderá verificar se o seu número de pontos finais foi alterado.

**Através do código QR é possível aceder ao nosso website online "How to connect?". Poderá encontrar instruções passo a passo para efetuar a ligação do seu terminal e/ou as soluções de software agrícola com a sua conta agrirouter. HOW TO CONNECT**

 **Ao verificar o caminho 2.2. + 3., foram criados três pontos finais. Se tiver associado várias ligações de telemetria ao seu agrirouter, o número de pontos finais aumentará.** 

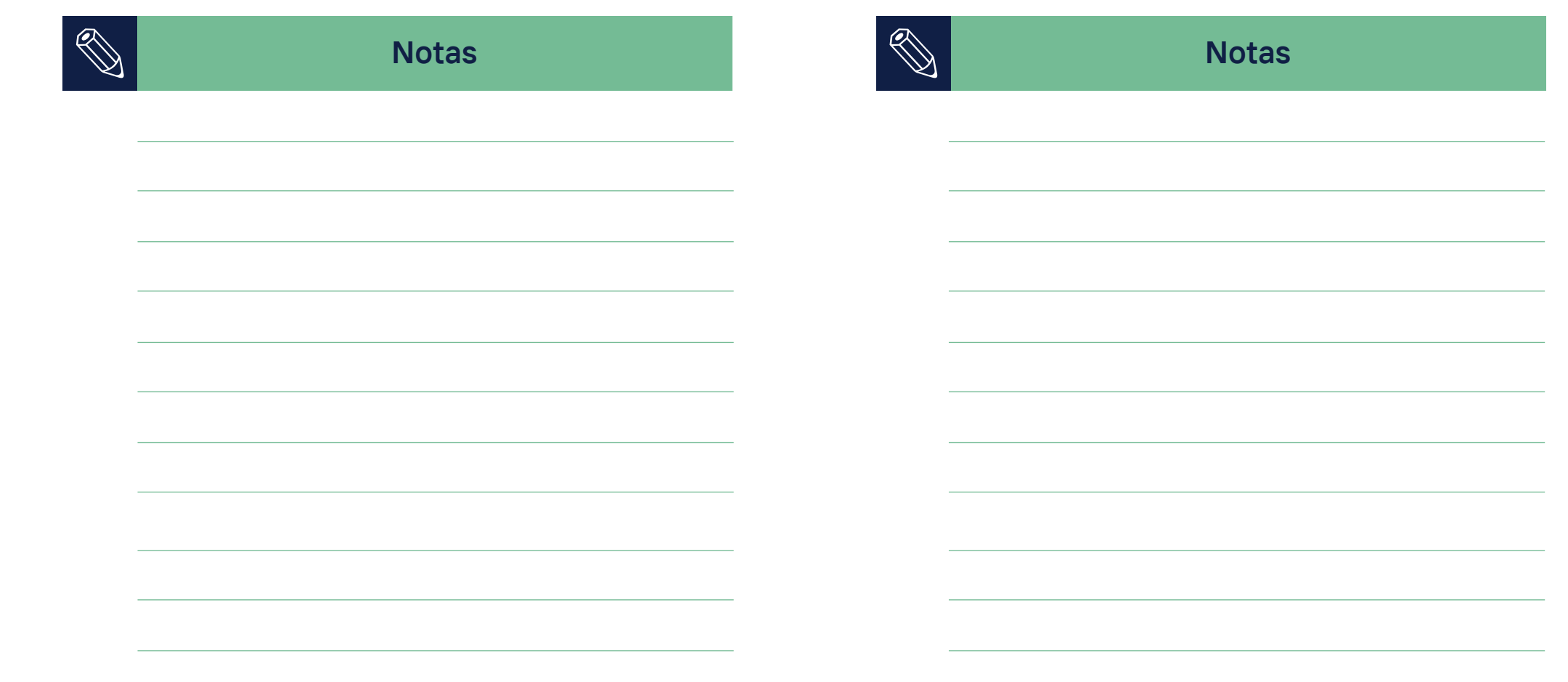

#### **agrirouter.com**

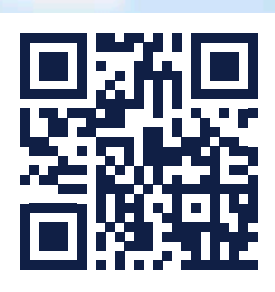

**O seu alicerce para o futuro.**

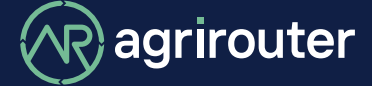

**fornecido por agricultural industry.**